# <span id="page-0-0"></span>Как подключить «Клеверенс: Учет имущества» к базе «Учёта 15»

## [Инструкция](javascript:void(0))

Применимо к продуктам: Учет [имущества](https://www.cleverence.ru/software/inventory-software/1C-ASSET-MANAGEMENT/) [Учет](https://www.cleverence.ru/software/inventory-software/ASSETS15/) 15

Последние изменения: 2024-04-16

Для того чтобы подключить «Клеверенс: Учет имущества» к базе [«Учёта](https://www.cleverence.ru/software/inventory-software/ASSETS15/) 15», необходимо сначала установить «Учёт 15» на ПК, и в процессе настройки базы в качестве учетной системы выбрать «Клеверенс: Учет имущества».

- 1. Начало [установки](#page-0-0) «Учёта 15»
- 2. Настройка обмена с [«Клеверенс:](#page-0-0) Учет имущества»
- 3. [Завершение](#page-0-0) установки «Учёта 15»

# Начало установки «Учёта 15»

**Шаг 1. Скачивание дистрибутива**

Для установки «Учёта 15» необходимо скачать [дистрибутив](https://www.cleverence.ru/downloads/result/443876/) продукта. После загрузки файла запустите его на ПК, чтобы открыть окно установщика.

**Шаг 2. Запуск программы**

Запустите мастер установки и следуйте инструкциям на экране.

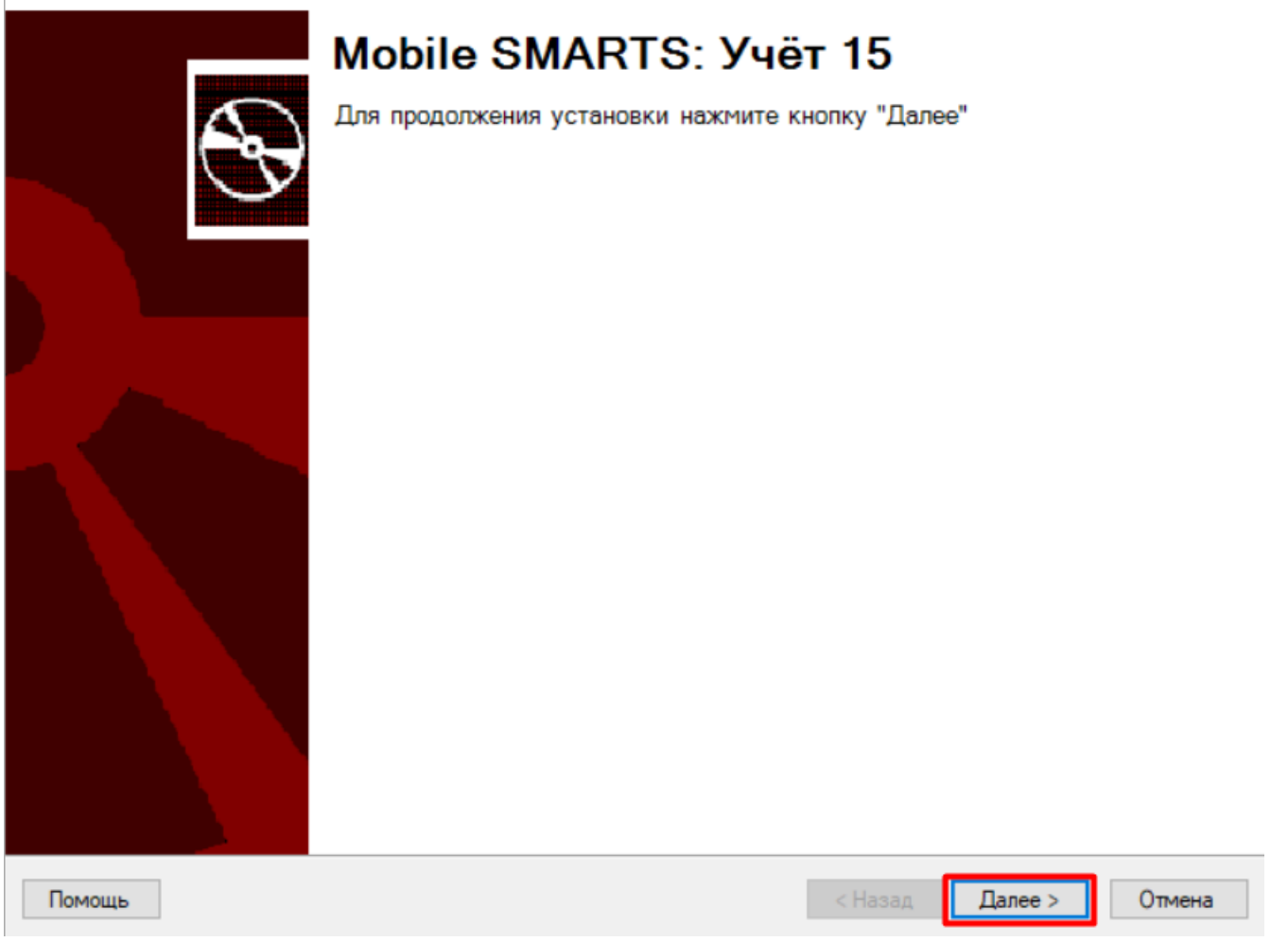

## Шаг 3. Принятие условий лицензионного соглашения

В окне установщика прочитайте условия лицензионного соглашения.

Если вы согласны с условиями, отметьте «Я согласен...» и нажмите кнопку «Далее» для продолжения установки.

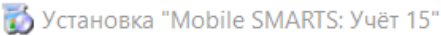

#### Лицензионное соглашение

Внимательно прочитайте следующее лицензионное соглашение

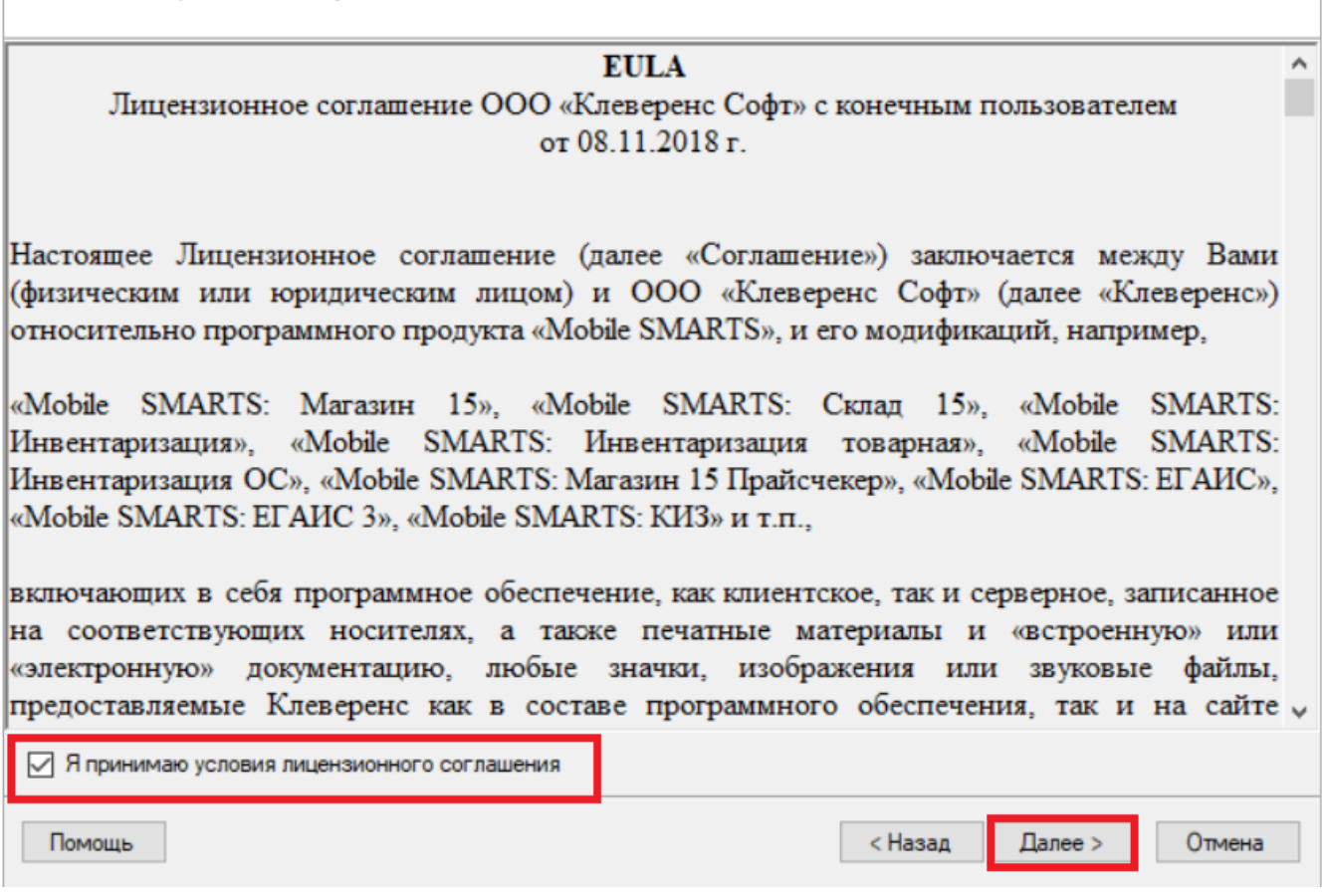

## Шаг 4. Выбор типа учетной системы для обмена данными

В качестве учетной системы укажите «Клеверенс: Учет Имущества» (уже реализованы все механизмы обмена). Нажмите «Далее».

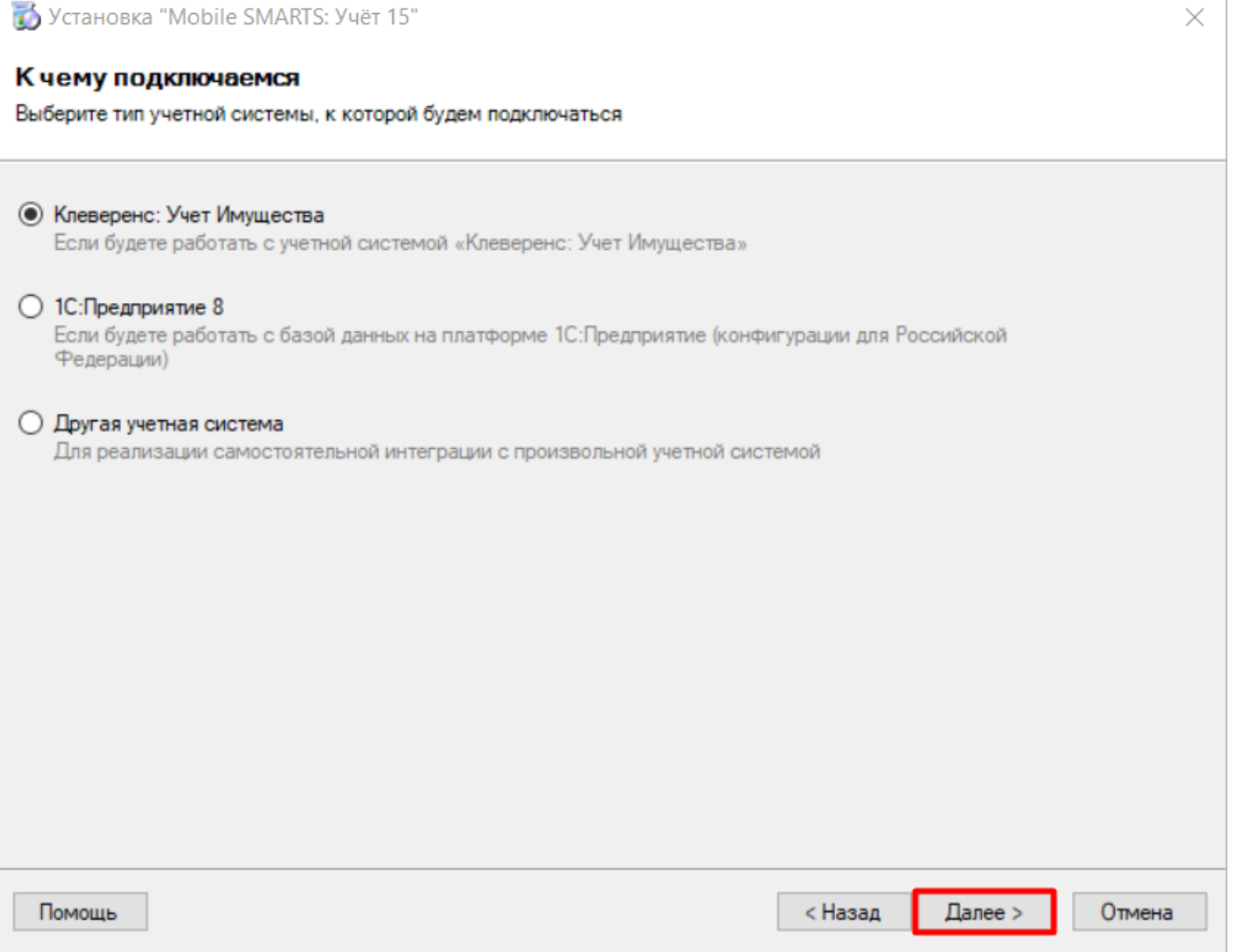

### Шаг 5. Выбор способа использования мобильных устройств

Выберите способ использования мобильных устройств: «По умолчанию» (используются стандартные настройки для локальных устройств) или «Экспертная настройка» (ручная настройка подключения удаленных устройств).

### Способ использования мобильных устройств

Выберите вариант использования мобильных устройств, от этого зависит дальнейшая настройка.

#### **• По умолчанию**

Типовое развертывание продукта "Учёт 15". Поддерживает связь мобильных устройств и сервера по проводу, в одной локальной сети и по Интернету. Подходит для большинства пользователей.

#### ○ Экспертная настройка

Самостоятельная настройка для опытных пользователей.

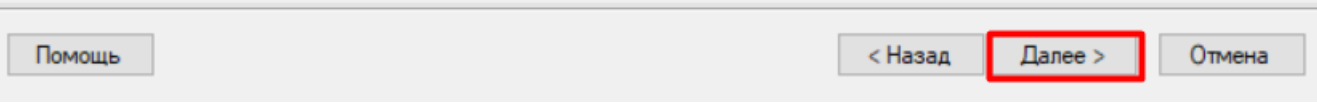

### Шаг 6. Завершение установки и создание базы

Завершите установку «Учета 15», следуя инструкциям на экране.

После завершения установки вы можете приступить к созданию и настройке базы.

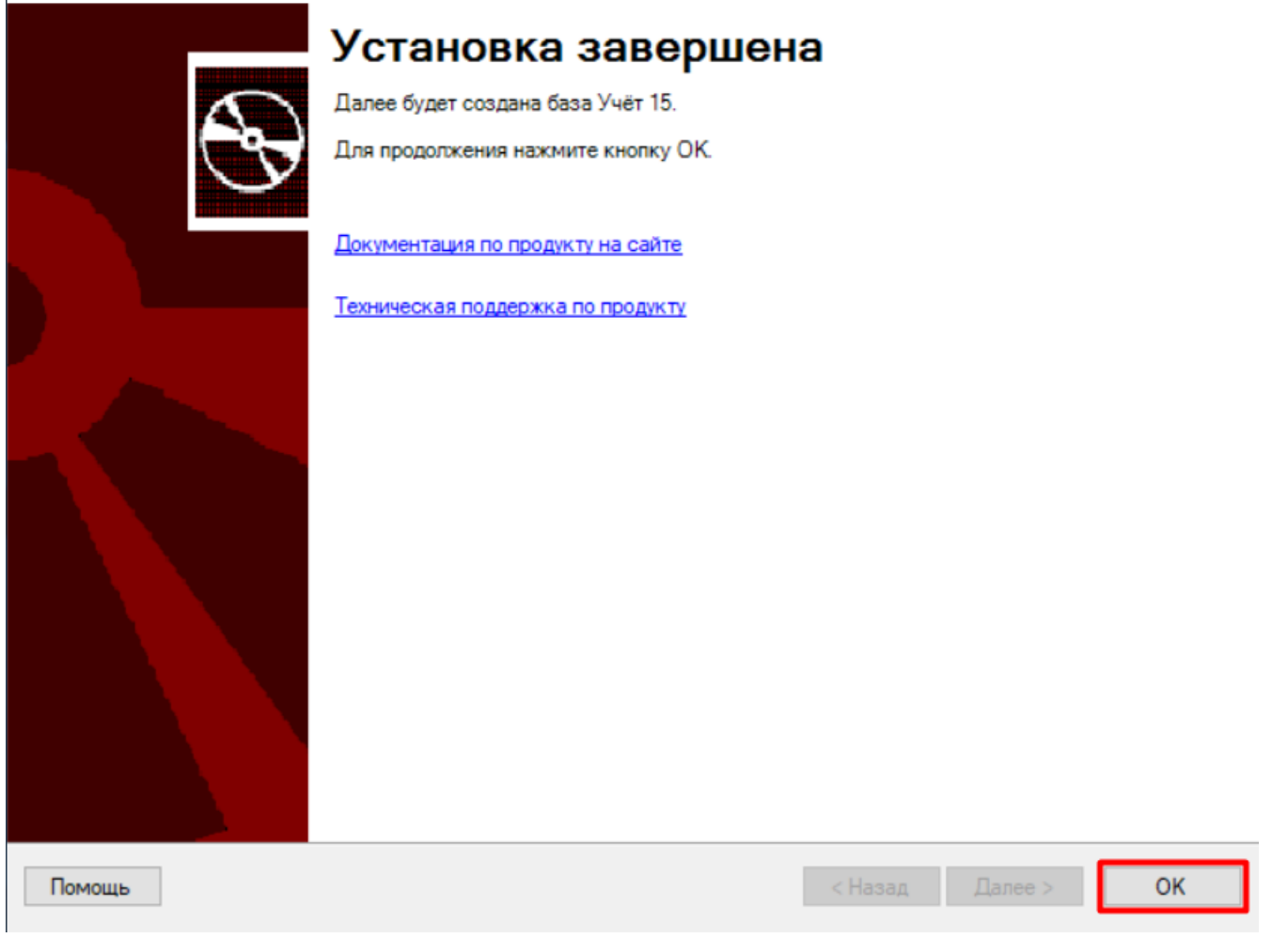

# Настройка обмена с «Клеверенс: Учет имущества»

Шаг 1. Запуск мастера настройки

Запустите мастер настройки, с помощью которого вы сможете настроить базу (кнопка «Начать»).

 $\times$ 

Начало

 $\Box$  $\times$ 

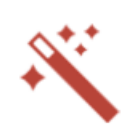

Этот мастер поможет вам пошагово выполнить настройку установленной вами программы.

Настройка необходима для корректной работы.

Внимательно отнеситесь к тому, что вы указываете на каждом экране.

Чтобы приступить к настройке, нажмите "Начать" внизу окна.

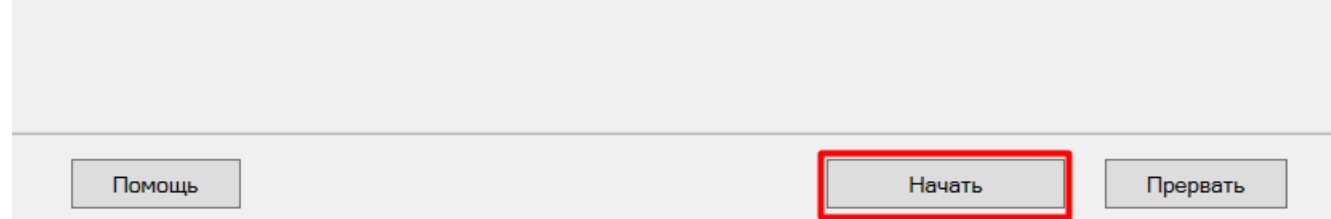

#### Шаг 2. Настройка обмена через Интернет

Откроется окно настройки обмена вашей базы с мобильными устройствами через Интернет. Вы можете активировать или пропустить эту функцию.

### Что такое обмен через Интернет

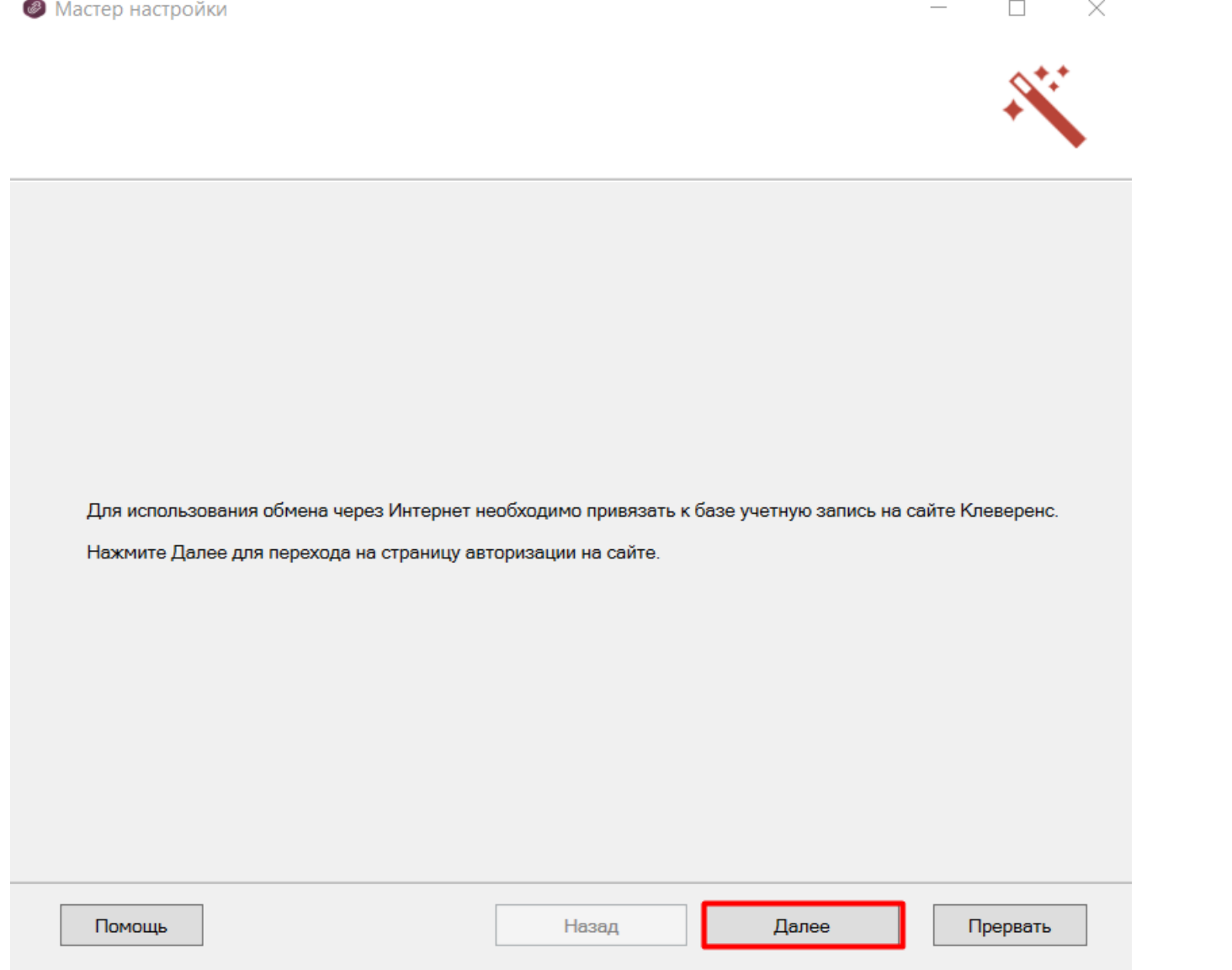

CLEVERENCE.RU — 8/20

### **Шаг 3. Авторизация на сайте «Клеверенса»**

Если вы решили использовать обмен через Интернет, вам нужно нажать кнопку «Активировать». Произойдет переход на сайт «Клеверенса», где потребуется авторизоваться в личном кабинете. Если авторизация прошла успешно, появится соответствующее уведомление.

 $\hfill \square$ 

 $\times$ 

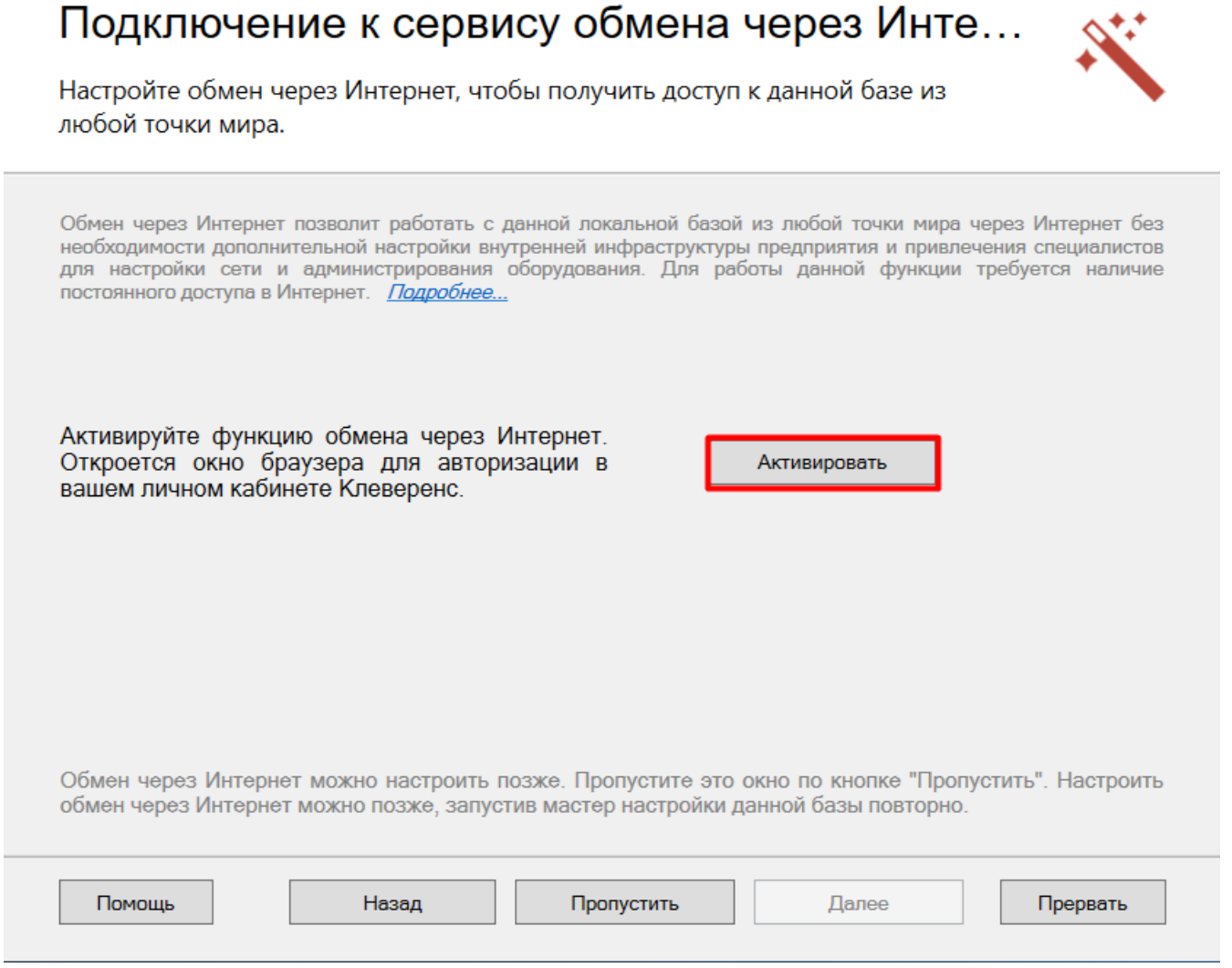

Шаг 4. Подтверждение выбранной конфигурации

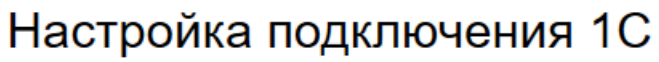

Выберите конфигурацию и базу 1С, с которой будет происходить работа в Mobile SMARTS!

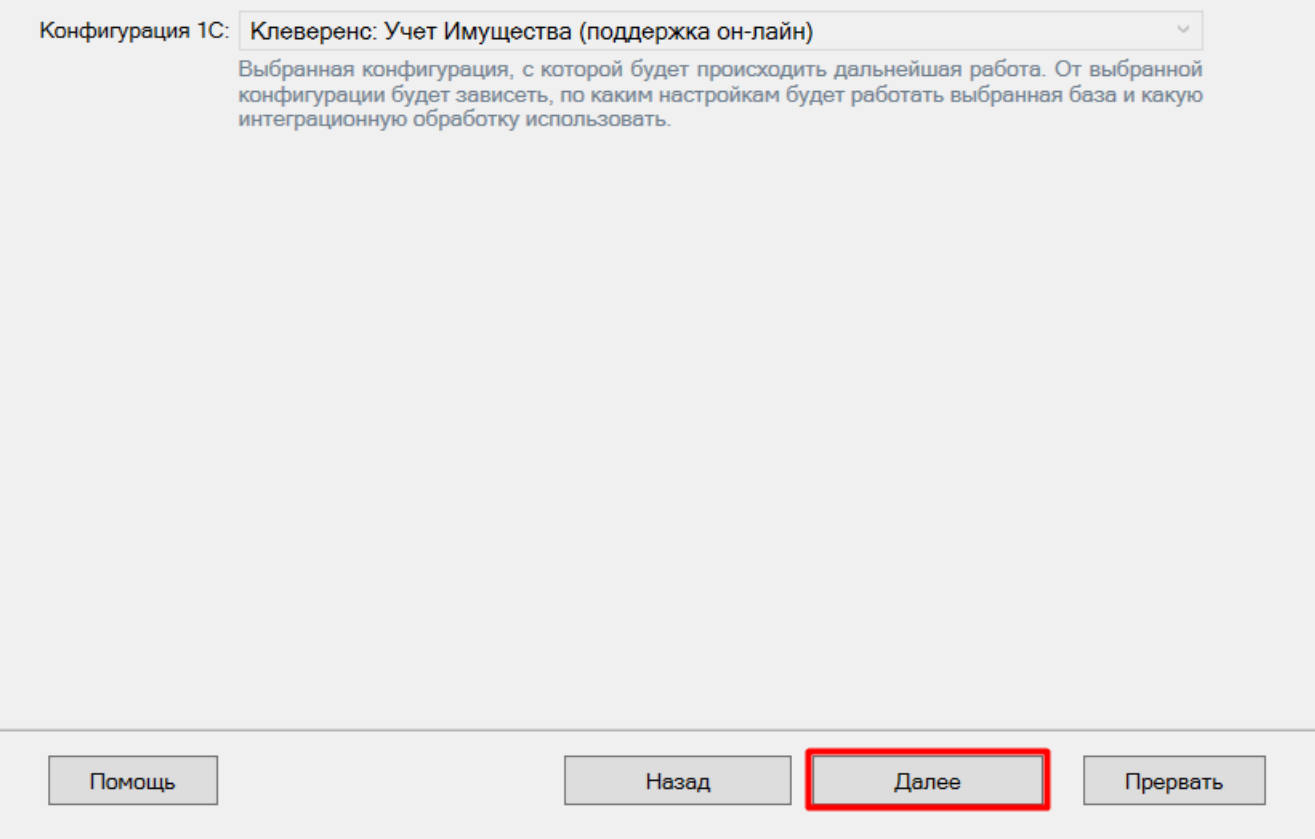

Шаг 5. Выбор способа настройки подключения к «Клеверенс: Учет имущества»

Выберите способ настройки подключения к базе 1С: автоматический или ручной.

# Настройка подключения 1С

Выберите конфигурацию и базу 1С, с которой будет происходить работа Mobile SMARTS!

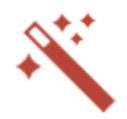

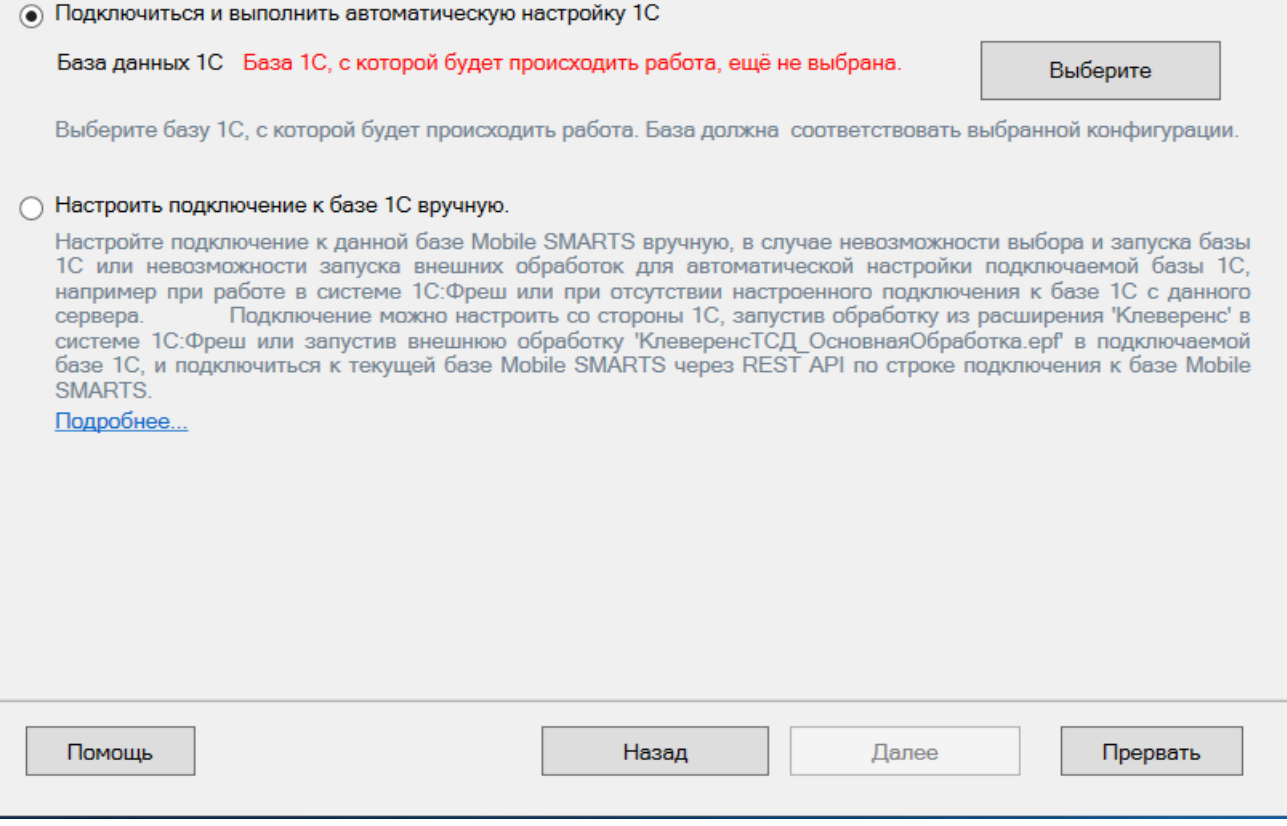

## Автоматическая настройка подключения

Шаг 1. Выбор базы 1С

При автоматической настройке подключения к «1С: Предприятию» нажмите кнопку «Выберите» и найдите в списке «Клеверенс: Учет имущества» (будет там только в том случае, если была установлена на ПК из шаблона).

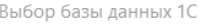

#### Список баз 1С:

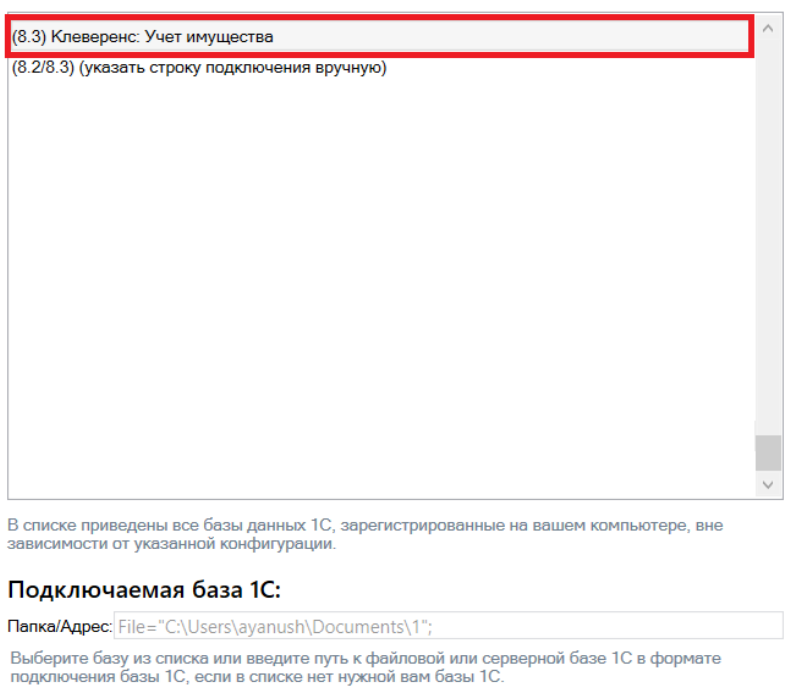

После выбора базы, в строке «Папка/Адрес» отобразится строка подключения к базе на вашем ПК. Вы также можете ввести этот адрес вручную.

Отмена

 $\mathsf{OK}% _{\mathsf{CL}}\times\mathsf{CK}_{\mathsf{CL}}^{\mathsf{CL}}(\mathsf{CL}_{\mathsf{CL}}^{\mathsf{CL}}(\mathsf{CL}_{\mathsf{CL}}^{\mathsf{CL}}),\mathsf{CL}_{\mathsf{CL}}^{\mathsf{CL}}(\mathsf{CL}_{\mathsf{CL}}^{\mathsf{CL}}),$ 

### **Шаг 2. Проверка выбранной базы**

В следующем окне вы можете изменить выбранную базу или нажать кнопку «Далее», если все данные указаны правильно.

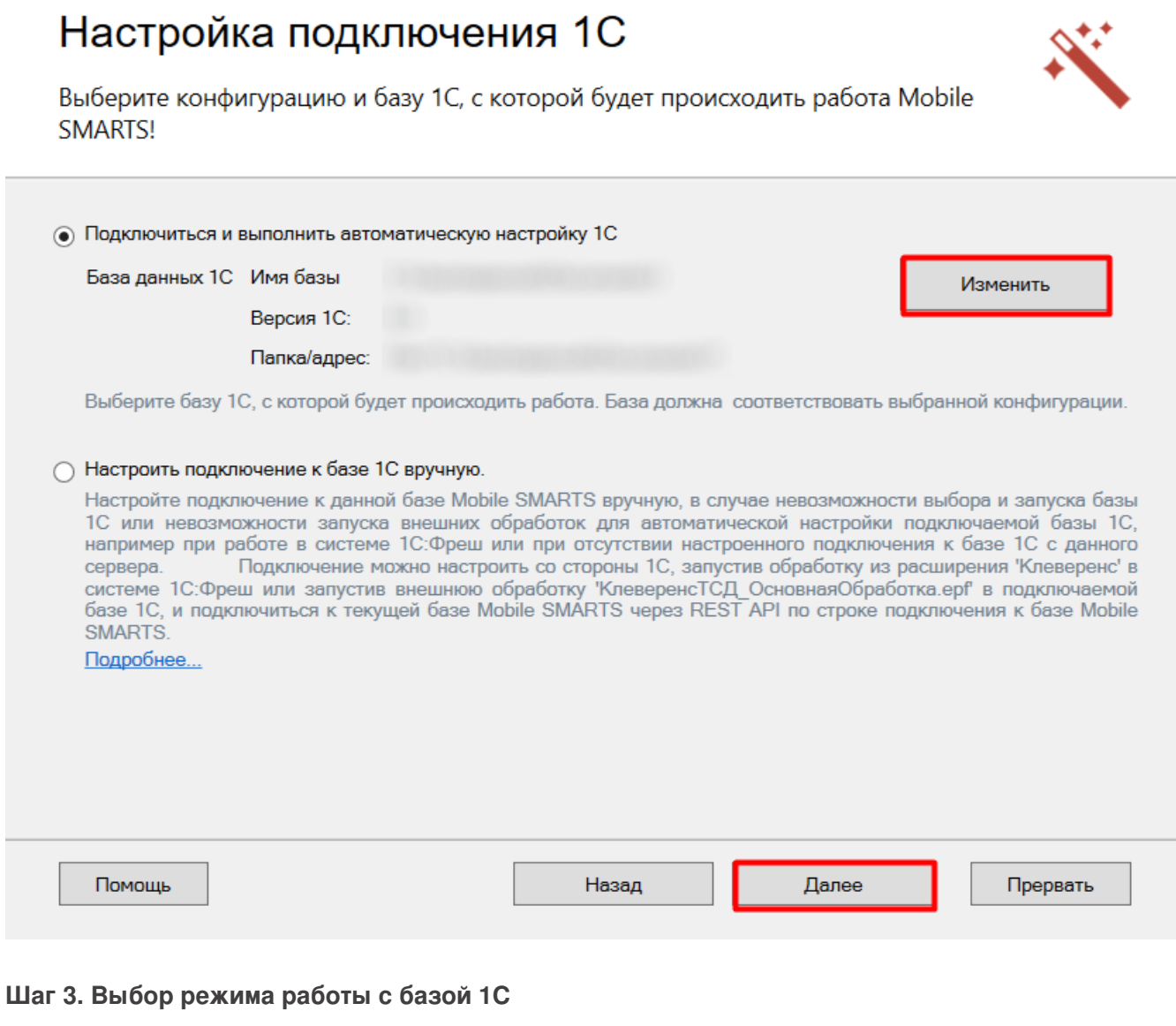

В этом окне укажите режим работы с базой:

- ручной (офлайн) обмен данными между ТСД и учетной системой происходит по беспроводной связи, но сам процесс обмена запускает пользователь в обработке вручную.
- онлайн все данные из учетной системы отображаются на устройстве в режиме реального времени.

Выберите подходящий вам вариант и нажмите кнопку «Далее».

# Настройка подключения 1С

Выберите режим работы с базой 1С

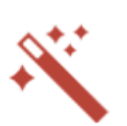

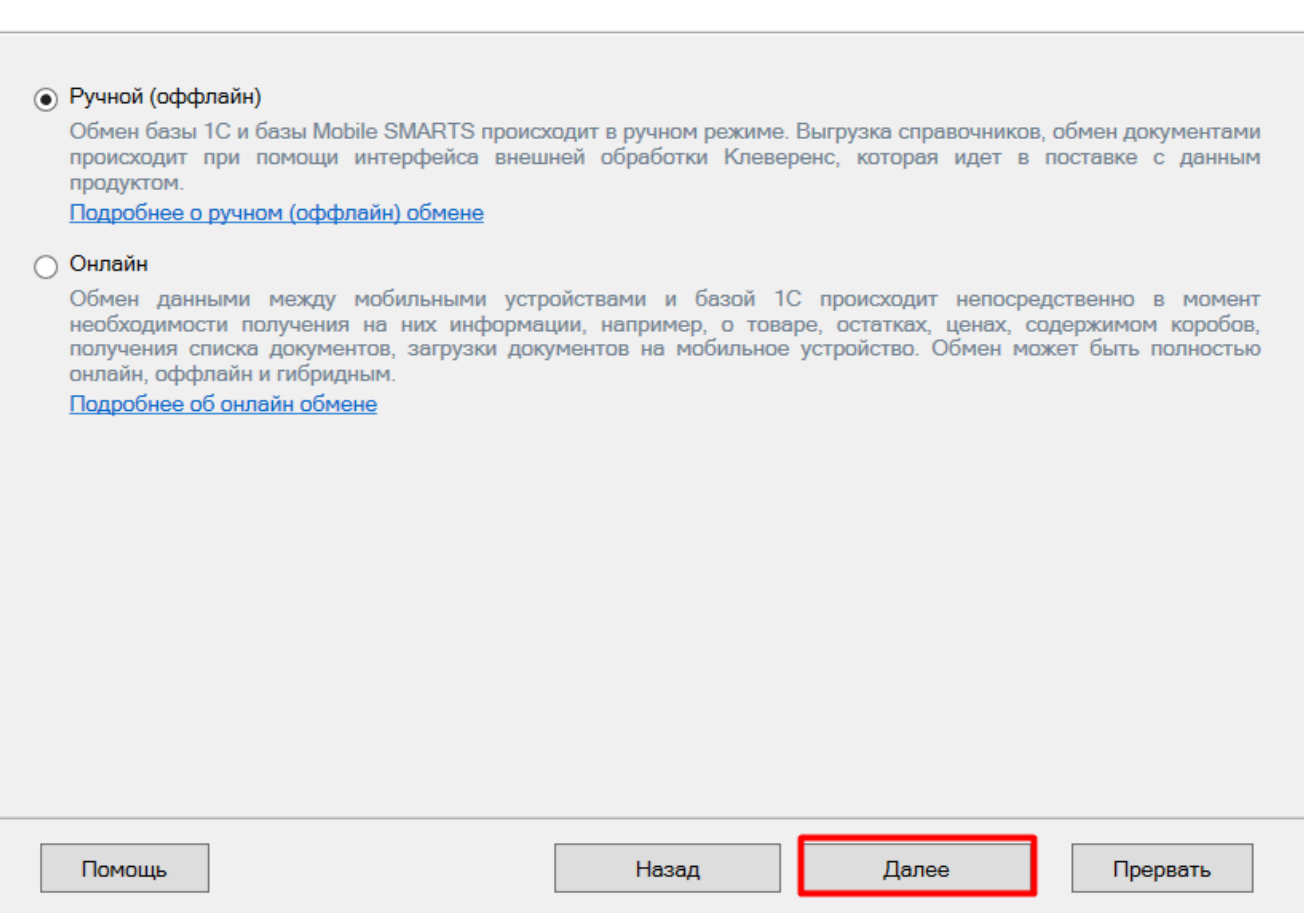

#### **Шаг 4. Первичный запуск обработки обмена**

Мастер настройки автоматически запустит 1С. Если появится окно с предупреждением безопасности платформы 1С, нажмите «Да». Если запуск обработки остановится, нажмите кнопку «Перезапустить обработку».

После первого запуска база 1С автоматически закроется и мастер настройки перейдет к следующему окну.

#### **Шаг 5. Продолжение настройки в зависимости от выбранного способа обмена с устройствами.**

Если режим работы был выбран как ручной (оффлайн), настройка работы с базой 1С будет завершена. Мастер настройки перейдет к установке [приложения](#page-0-0) на ТСД.

Если режим работы был выбран как [онлайн,](#page-0-0) в следующем окне вам потребуется указать способ онлайн-обмена с вашей учетной системой: COM-соединение или Web/HTTP-сервис.

### Настройка обмена с «Клеверенс: Учет имущества» при работе в онлайн-режиме

**Шаг 1. Ввод данных пользователя 1С**

Для работы в онлайн-режиме укажите параметры авторизации пользователя в 1С (логин и пароль). Эти данные необходимы для того, чтобы база Mobile SMARTS могла авторизоваться в учетной системе 1С и выполнять запросы документов, справочников, а также записывать документы через данного пользователя. Поэтому [пользователю](https://www.cleverence.ru/support/51643/) нужны все необходимые права для возможности выполнения данных операций.

# Настройка подключения 1С

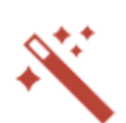

Данные пользователя для авторизации в подключаемой базе данных 1С

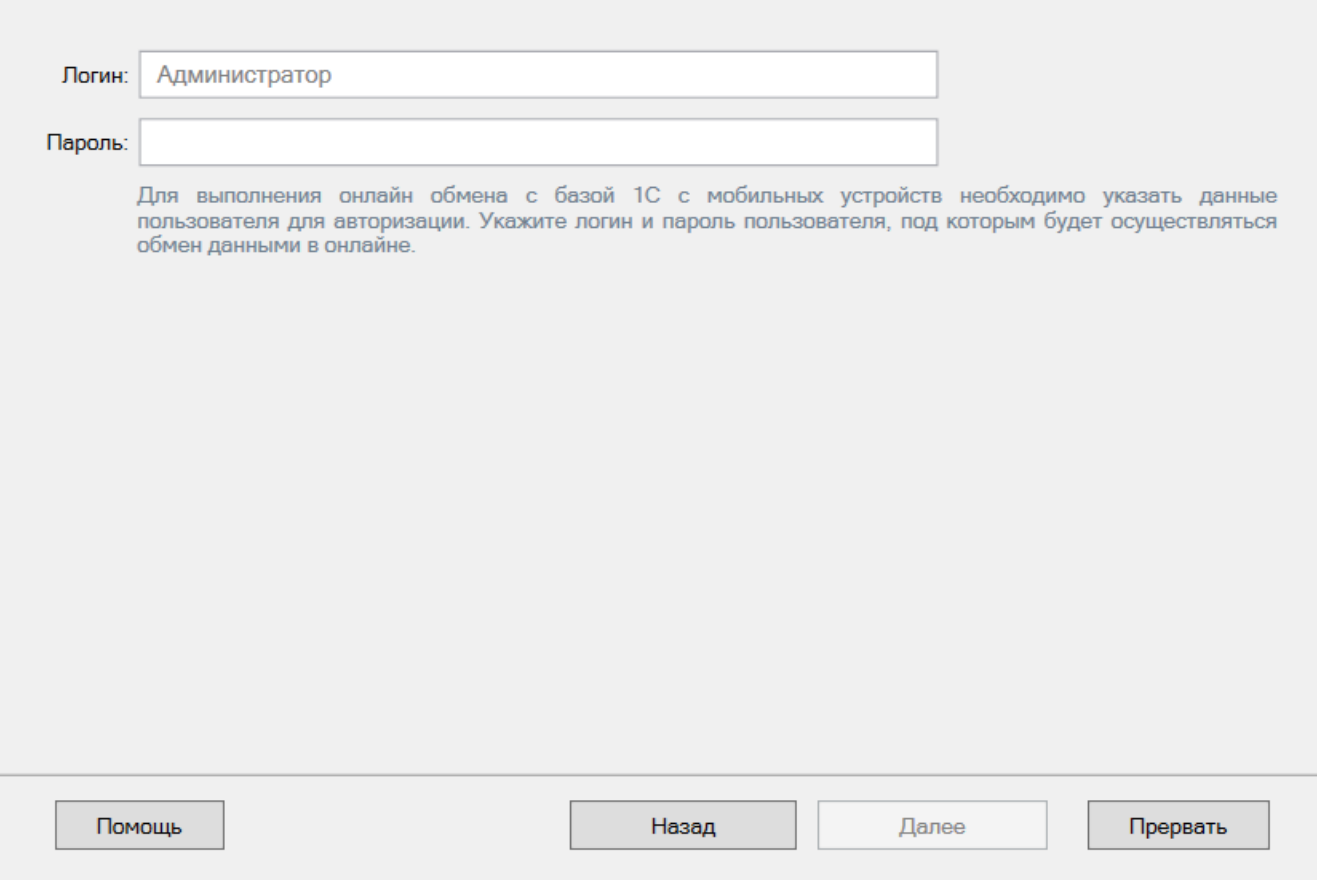

#### **Шаг 2. Выбор способа обмена**

На выбор предлагается два типа обмена, с помощью которых реализуется онлайн-работа с 1С:

- через COM-соединение с помощью программного доступа к данным 1С из внешнего приложения (подробнее о COM-соединении в [статье\)](https://www.cleverence.ru/support/92513/?cat=814);
- через Web/HTTP-сервис прямое взаимодействие между приложениями с помощью сети Интернет (подробнее в [разделе\)](https://www.cleverence.ru/support/category:1099/).

**Как настроить онлайн-обмен через [COM-соединение](https://www.cleverence.ru/support/37773/#9)**

**Как настроить онлайн-обмен через [Web/HTTP-сервис](https://www.cleverence.ru/support/37773/#10)**

# Настройка подключения 1С

Выберите способ обмена с вашей товароучетной системой

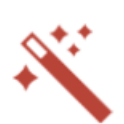

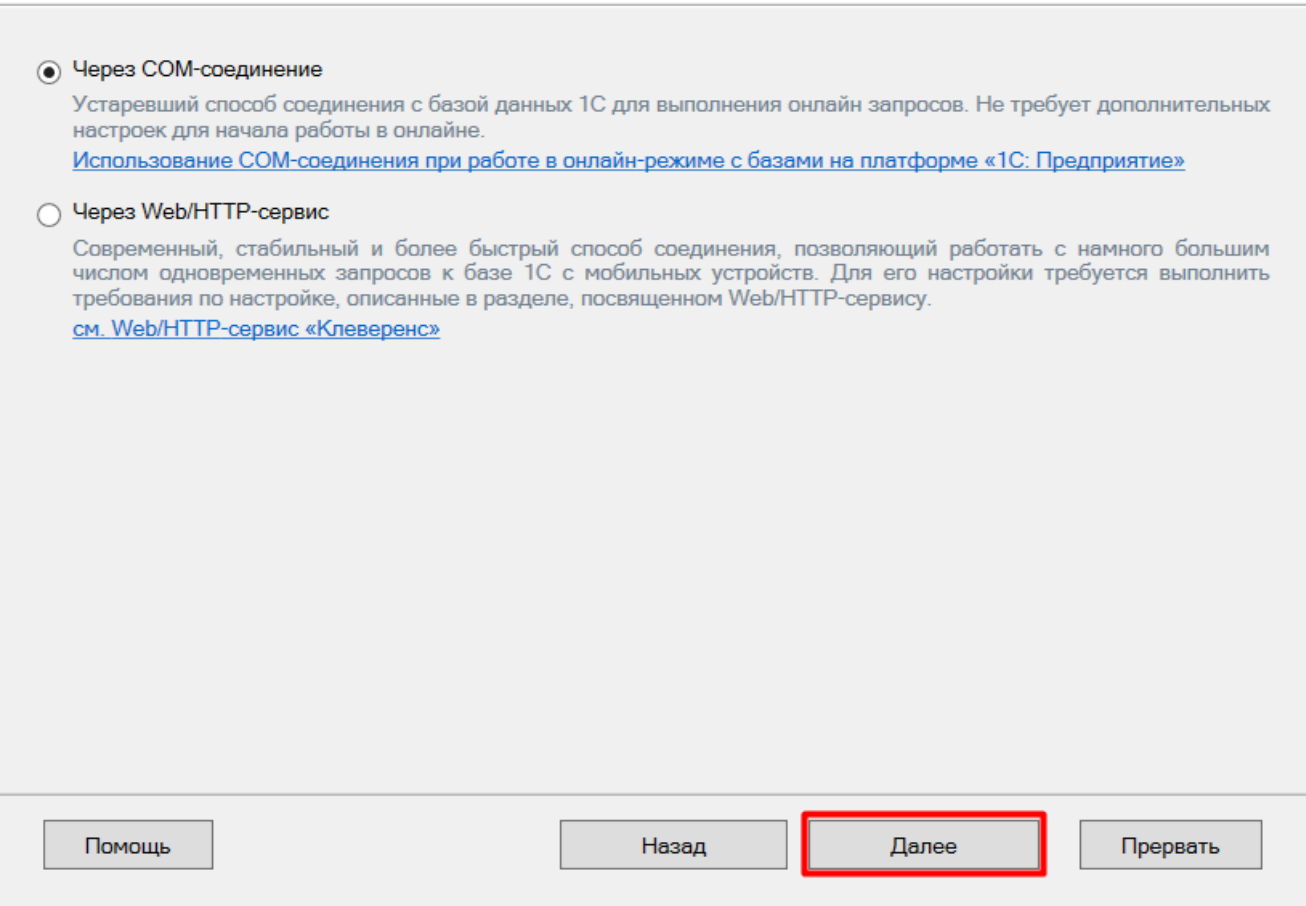

После того как онлайн-обмен настроен, перейдите к завершению установки базы.

# Ручная настройка подключения к базе 1С

Ручное подключение к «Клеверенс: Учет имущества» происходит в случае, когда невозможно выбрать и запустить базу 1С или внешнюю обработку автоматически.

В этом случае вам потребуется скопировать строку подключения и вставить ее в соответствующее поле.

# Настройка подключения 1С

Выполните подключение из базы 1С к базе Mobile SMARTS

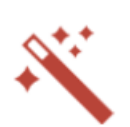

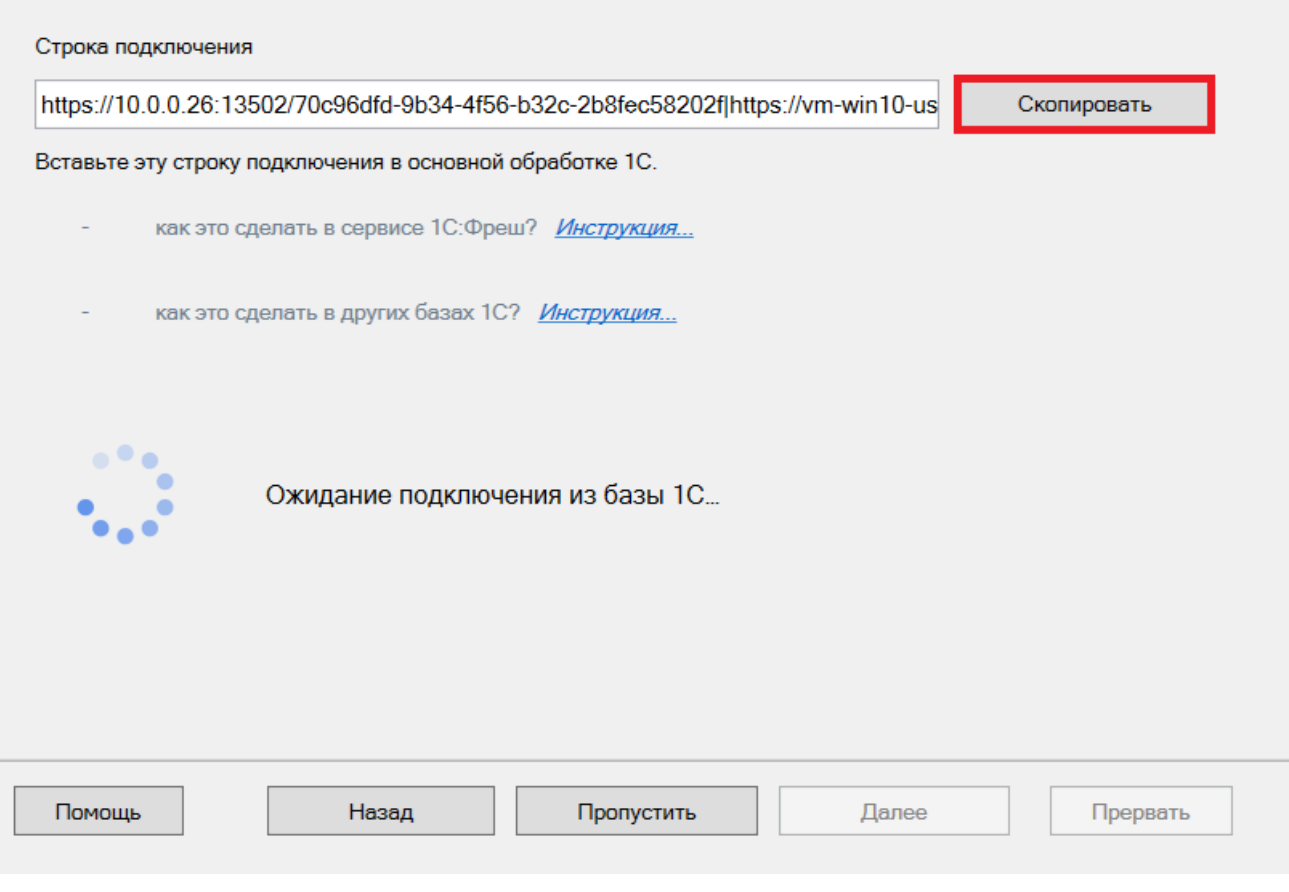

Дополнительные инструкции по ручной настройке подключения к базе 1С можно найти в статьях:

- [Подключение](https://www.cleverence.ru/support/226728/) базы продукта Mobile SMARTS к «1С:Фреш»
- [Подключение](https://www.cleverence.ru/support/111317/) к базе Mobile SMARTS с сервера 1С
- Настройка [подключения](https://www.cleverence.ru/support/231278/) к базе 1С вручную

После получения подтверждения подключения из базы 1С, нажмите кнопку «Далее» и перейдите к [завершению](#page-0-0) установки базы.

# Завершение установки «Учёта 15»

**Шаг 1. Установка клиента на устройство**

Настройка [подключения](https://www.cleverence.ru/support/490707/) к 1С завершена, и вы можете перейти к установке клиентского приложения на мобильное устройство или пропустить этот шаг и вернуться к нему позднее.

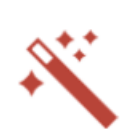

 $\Box$ 

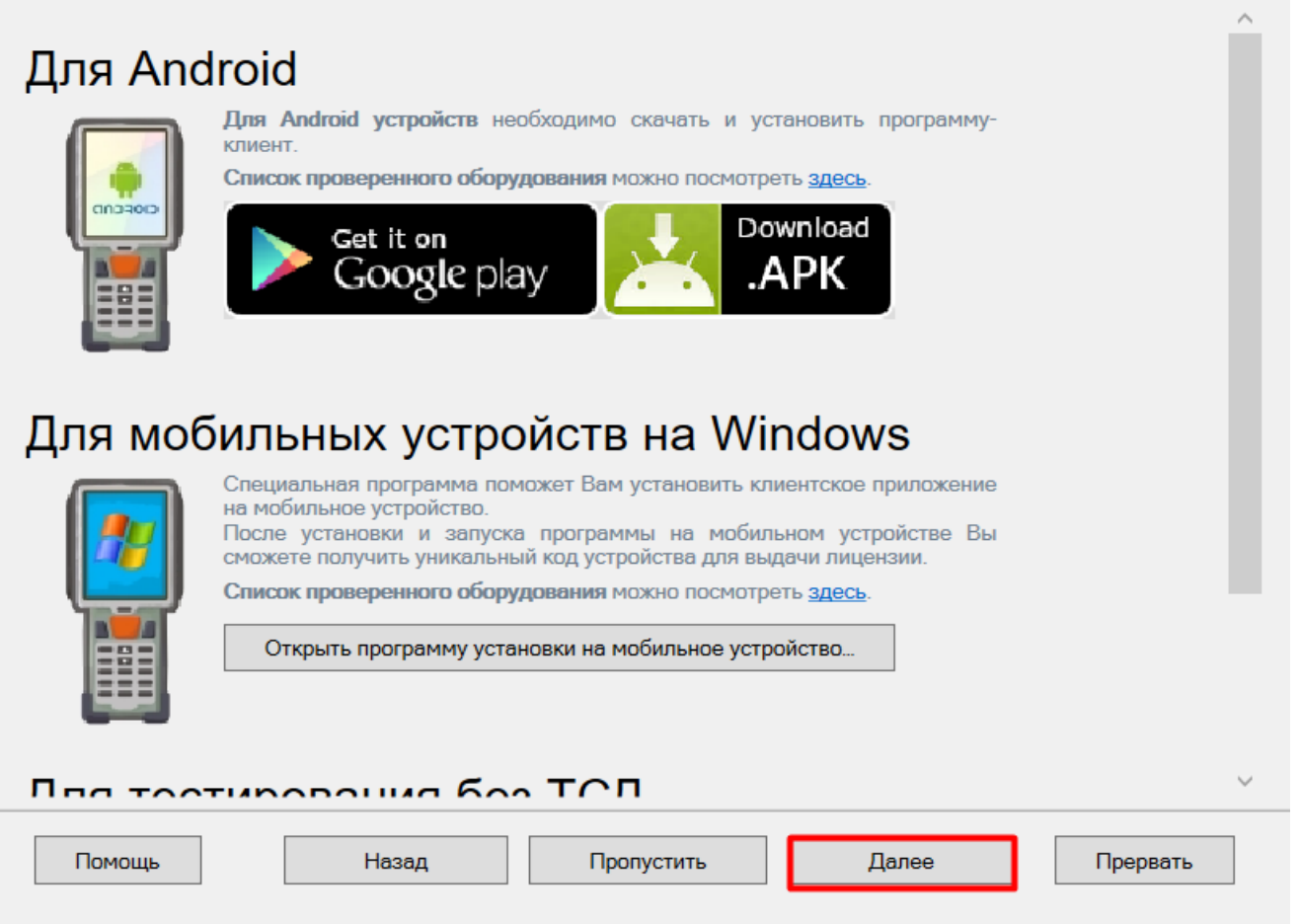

## Шаг 2. Лицензирование продукта

Также можно получить лицензию на установленный продукт.

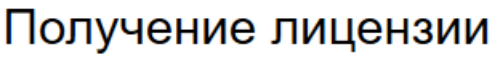

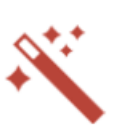

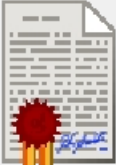

Приложение лицензируется для каждого конкретного устройства по его уникальному коду! Нелицензированные терминалы работают в деморежиме Подробнее о лицензиях и демоограничениях вы можете прочитать здесь!

Открыть менеджер лицензий...

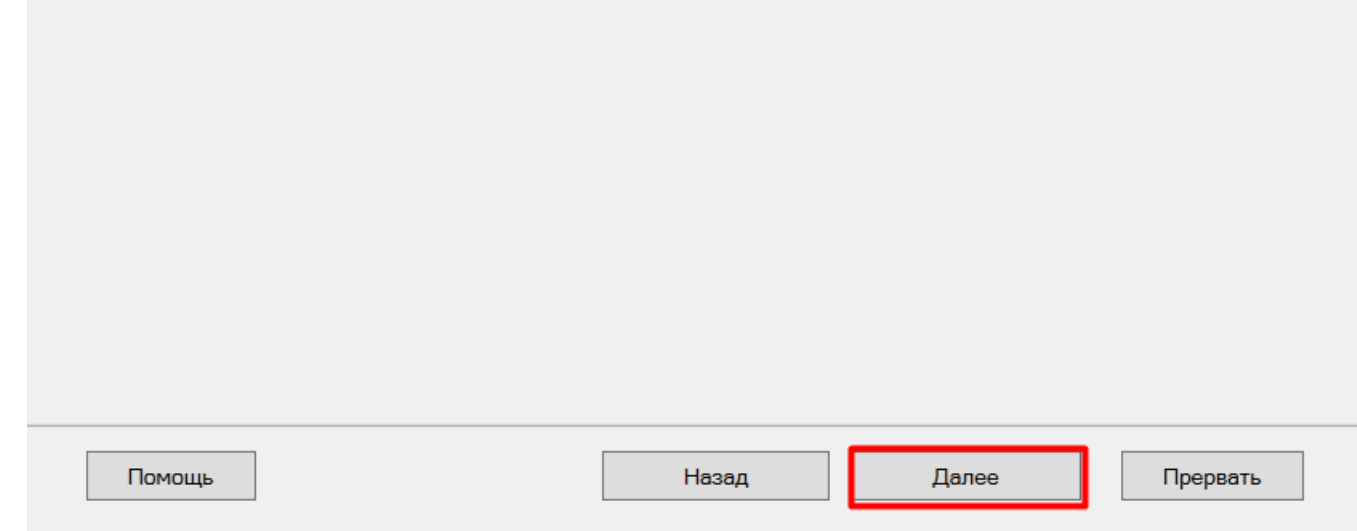

На этом установка и начальная настройка «Учёта 15» завершены. Можно приступать к работе.

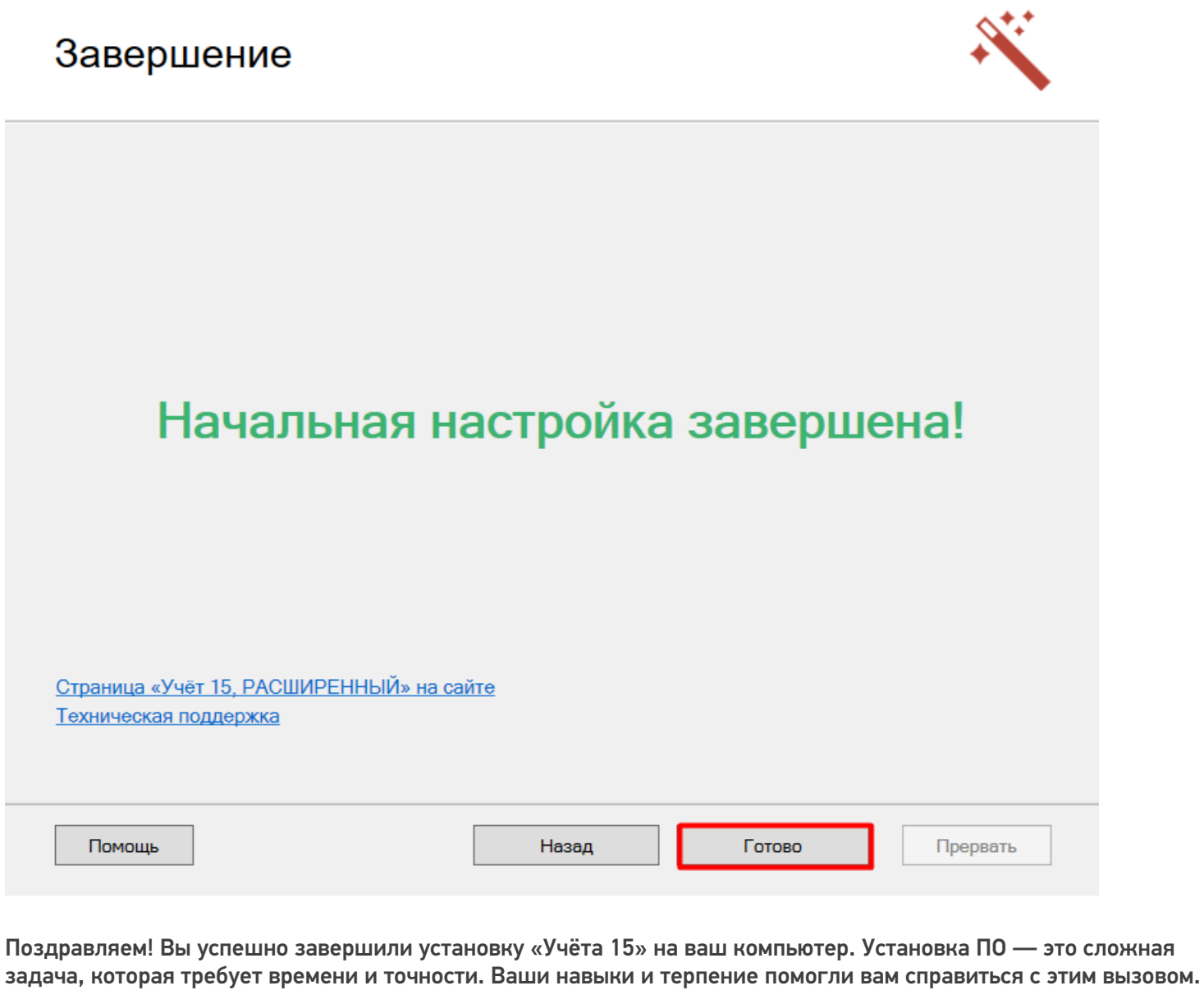

Если у вас возникнут вопросы или проблемы, не стесняйтесь обращаться к нашей службе поддержки. Мы здесь, чтобы помочь вам!

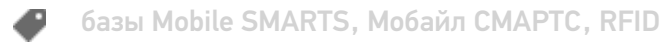

# Не нашли что искали?

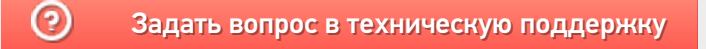